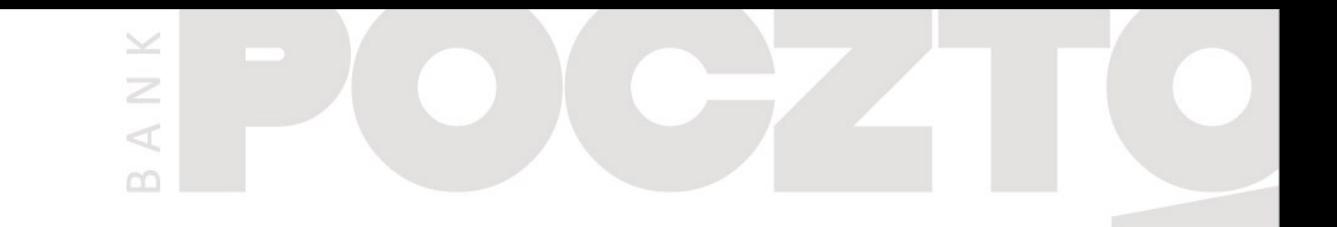

# **Przelew na telefon BLIK**

Instrukcja dla urządzeń z systemem operacyjnym **ANDROID**

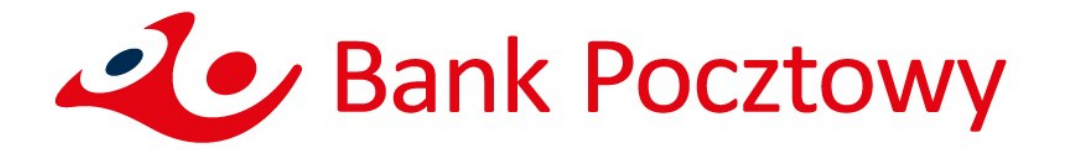

### **Spis treści**

1. Jak wysłać Przelew na telefon BLIK? 3 2. Co zrobić, aby móc otrzymywać Przelewy na telefon BLIK? 10

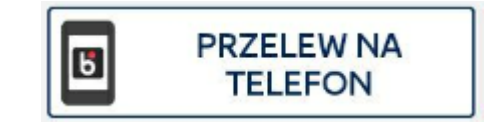

 $\wedge$   $\wedge$   $\ltimes$ 

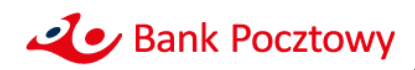

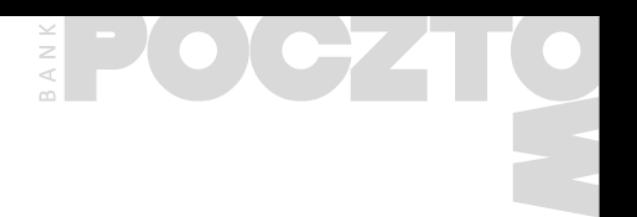

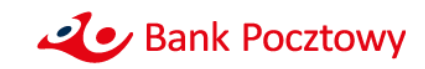

- Zaloguj się do aplikacji mobilnej Pocztowy
- Po zalogowaniu wybierz przycisk PRZELEW NA TELEFON

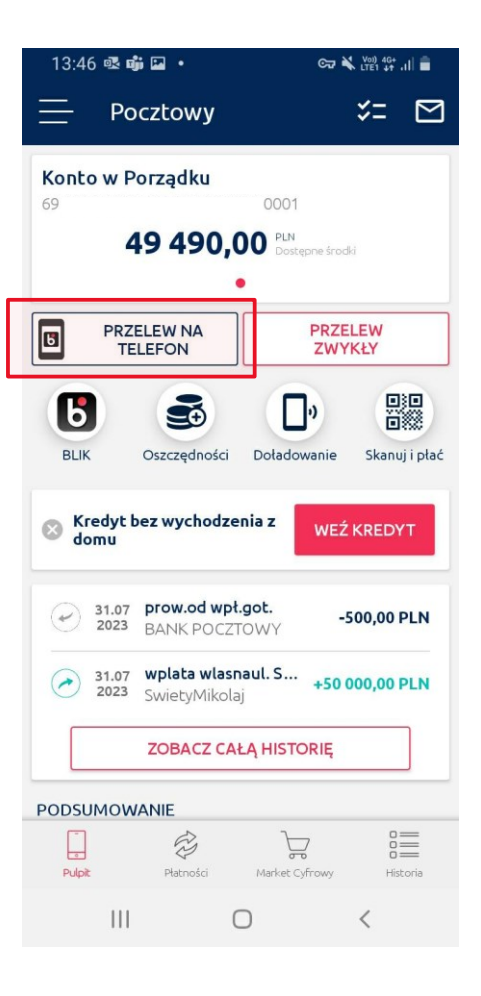

 $\smile$  $\geq$ A.

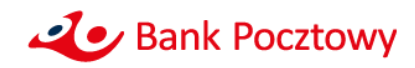

**Jeśli nie korzystasz jeszcze z BLIKA**  w aplikacji zobaczysz poniższy ekran:

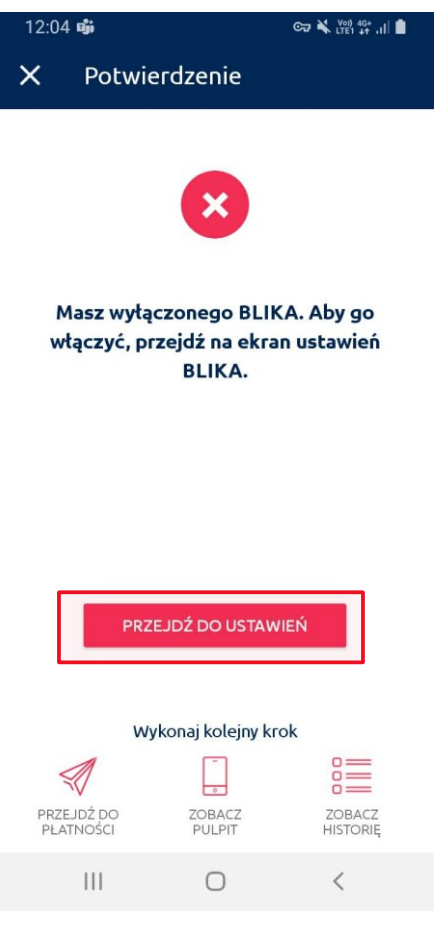

### Kliknij w przycisk **PRZEJDŹ DO USTAWIEŃ** aby włączyć BLIK:

 $\leq$  $\geq$ 

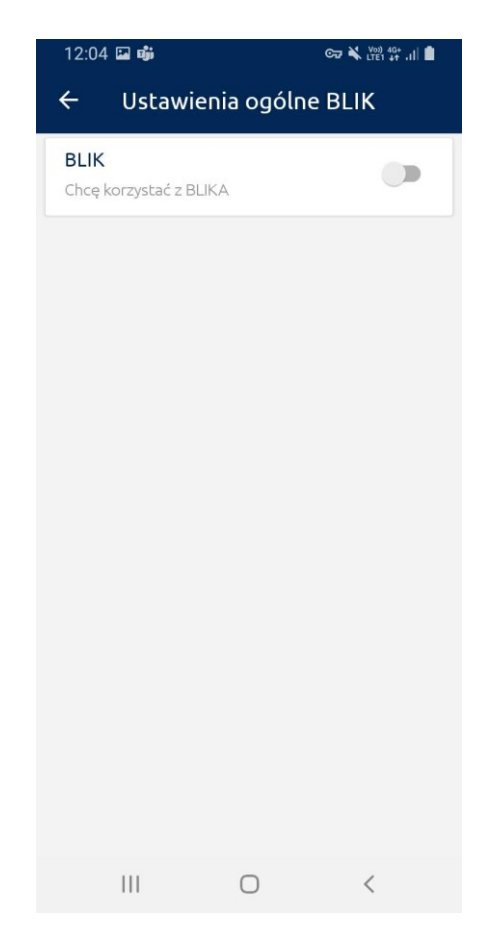

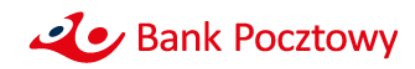

**Przesuń suwak,** by zacząć korzystać z usługi BLIK:

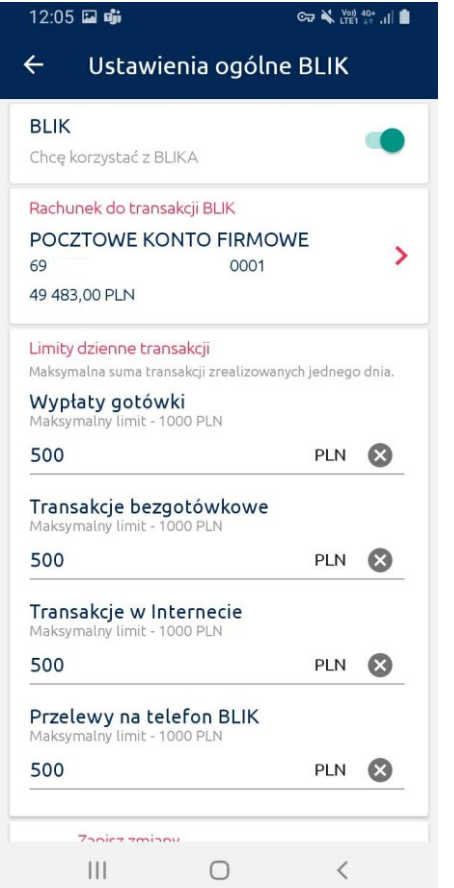

**Zatwierdź zmianę ustawień**  wybraną przez siebie metodą uwierzytelnienia.

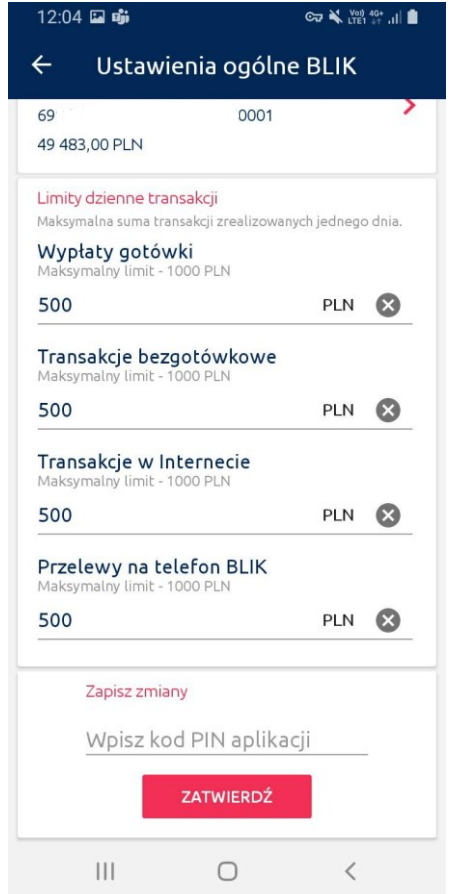

#### **Zaczekaj na potwierdzenie**,

że ustawienia zostały zmienione.

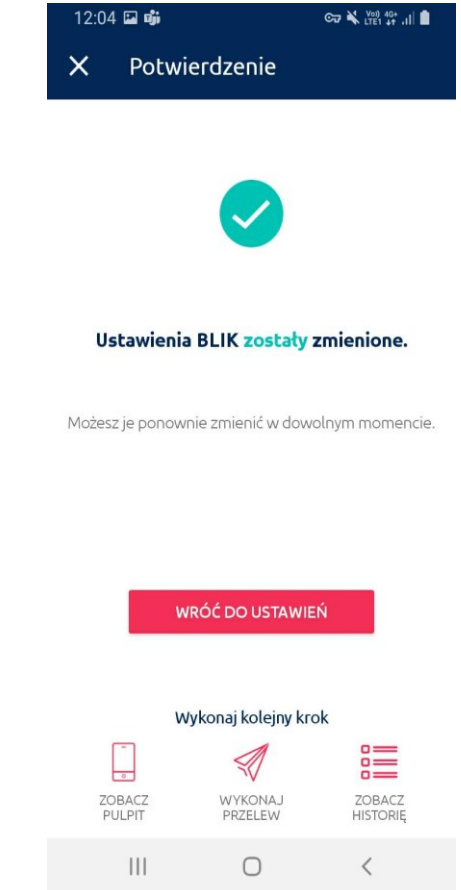

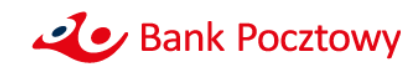

- Wybierz ponownie **Przelew na telefon BLIK** dostępny na pulpicie aplikacji mobilnej.
- Gdy realizujesz przelew po raz pierwszy, aplikacja poprosi Cię o wyrażenie zgody na dostęp do kontaktów, aby móc w łatwy sposób z listy Kontaktów wybierać odbiorcę przelewu.

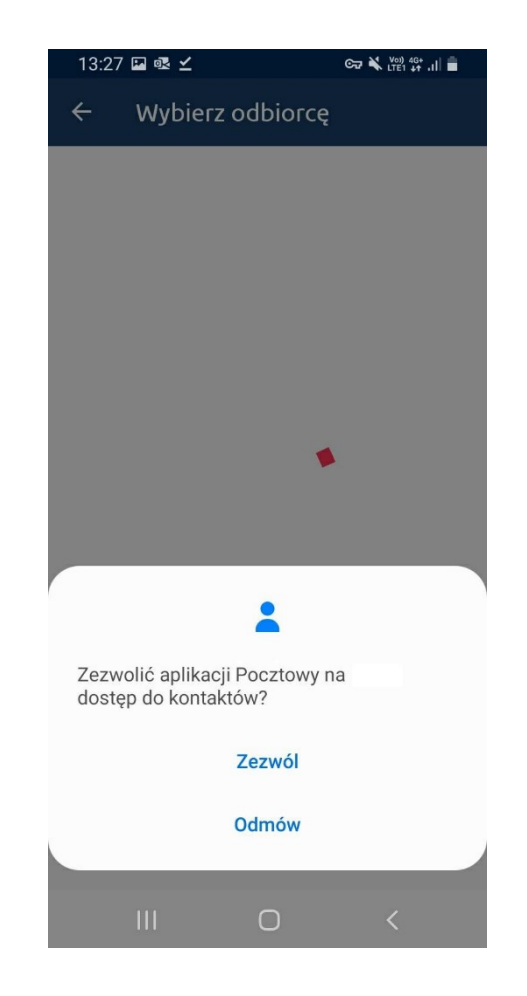

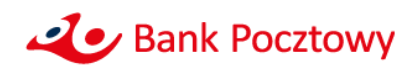

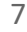

• W kolejnym oknie znajdziesz listę kontaktów zapisanych w smartfonie. Jeśli przy numerze telefonu pojawi się ikona BLIK<sup>B</sup>

to znaczy, że numer ten został zarejestrowany w usłudze Przelew na telefon BLIK i możesz do niego zrealizować przelew.

• Wybierz odbiorcę z listy bądź naciśnij przycisk Odbiorca spoza książki, **\*\*** odbiorca spoza książki aby zrealizować przelew do osoby, która nie jest zapisana w liście kontaktowej

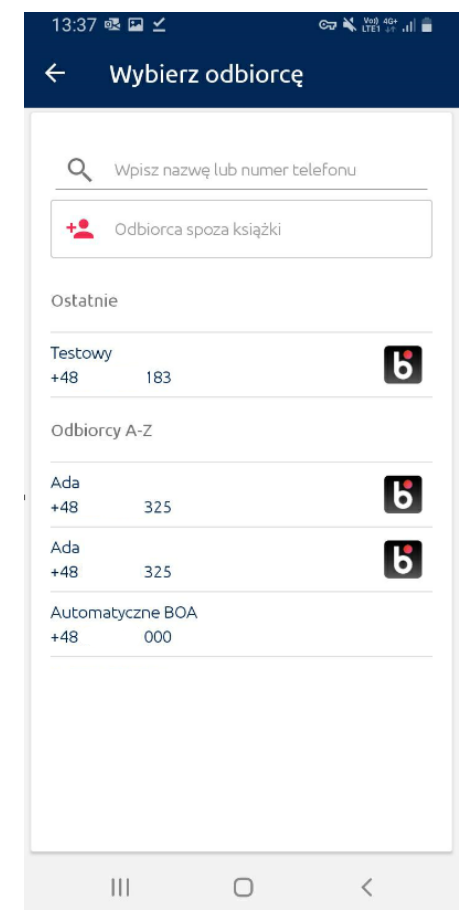

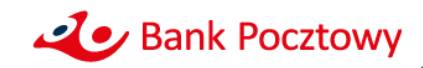

Jeśli realizujesz przelew do Odbiorcy spoza książki uzupełnij:

- Nazwę odbiorcy
- Numer telefonu
- Kwotę

Jeśli realizujesz przelew do Odbiorcy z Kontaktów, aplikacja wypełni za Ciebie wymagane dane. Uzupełnij:

• Kwotę

W obu przypadkach możesz też zmienić domyślny tytuł przelewu.

Na kolejnym ekranie **Potwierdź operację** wybraną przez siebie metodą uwierzytelnienia.

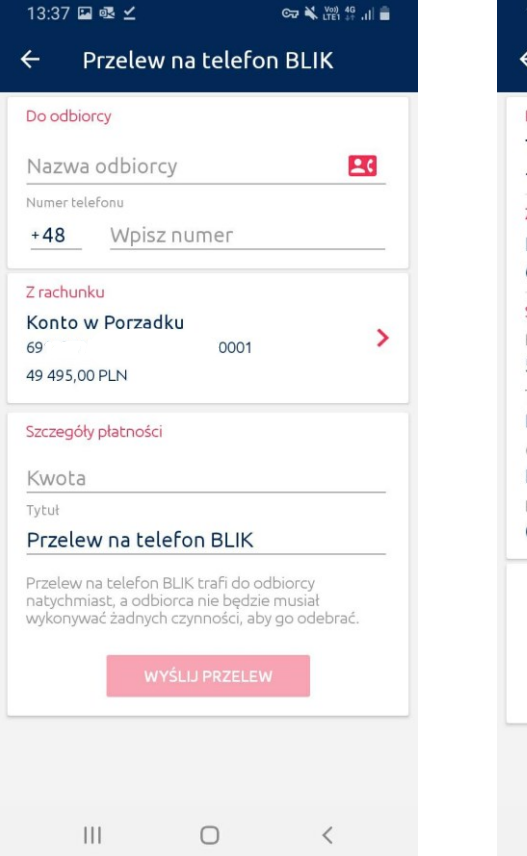

 $\leq$  $\geq$ 

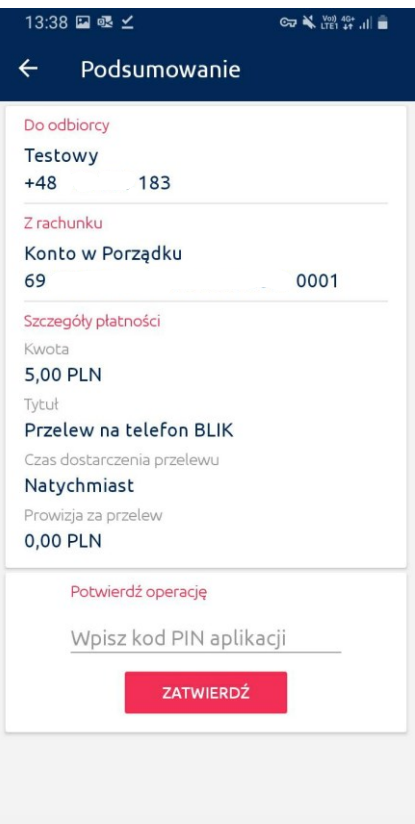

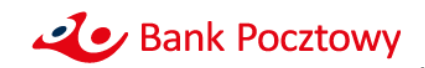

 $\bigcirc$ 

 $\overline{\left\langle \right\rangle }$ 

 $|||$ 

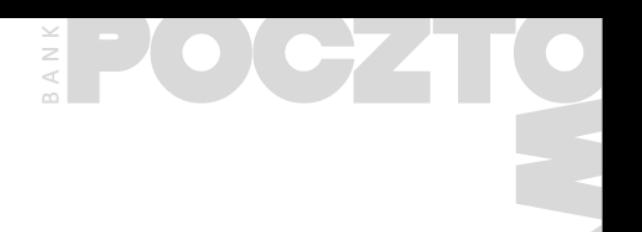

## **Co zrobić, aby móc otrzymywać Przelewy na telefon BLIK?**

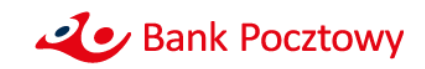

#### $B \land N$ **Co zrobić, aby móc otrzymywać Przelewy na telefon BLIK?**

- Zaloguj się do aplikacji mobilnej Pocztowy
- Po zalogowaniu wybierz przycisk wywołujący menu aplikacji:

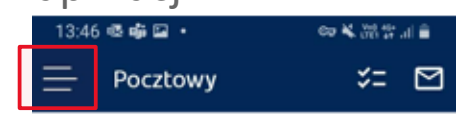

• Kliknij w Ustawienia

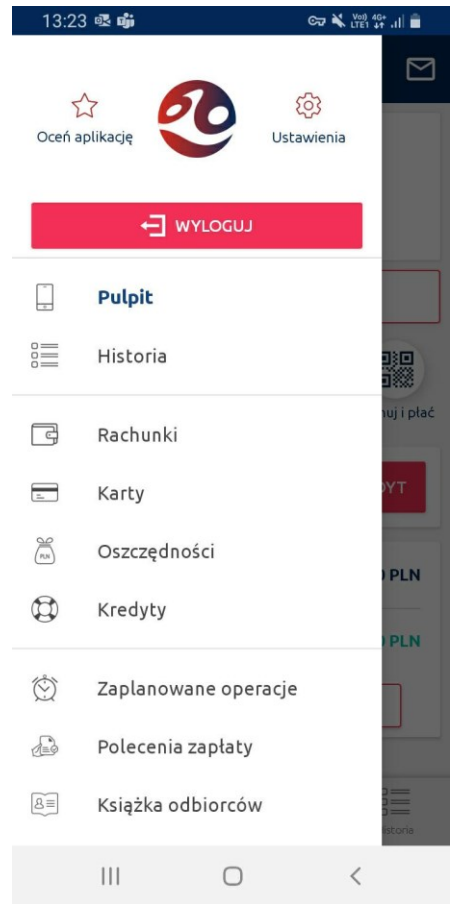

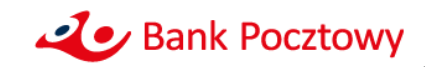

#### $B \land N$ **Co zrobić, aby móc otrzymywać Przelewy na telefon BLIK?**

### **Jeśli nie korzystasz jeszcze z BLIKA**  wybierz Ustawienia ogólne BLIK

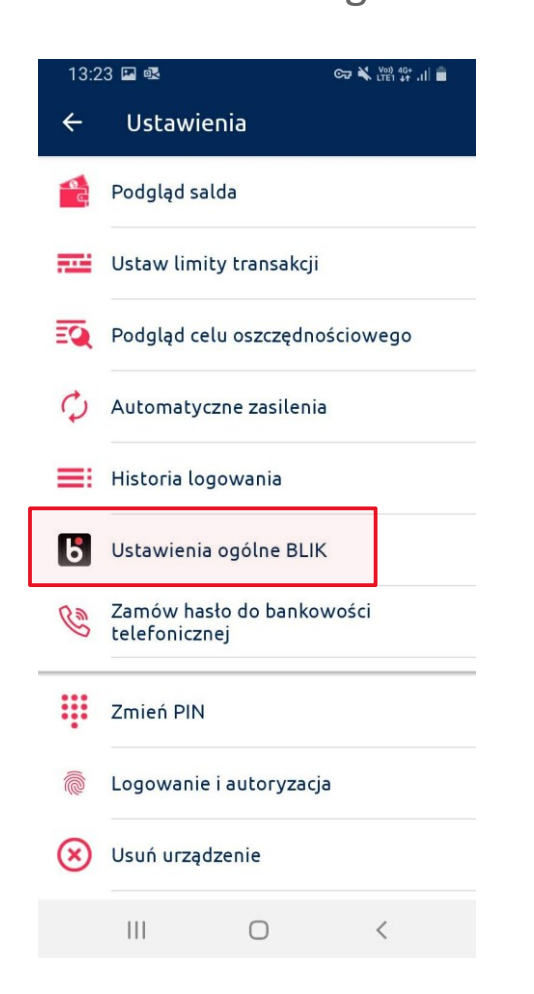

#### **Jeśli już korzystasz z BLIKA przeskocz 1 slajd – na stronę 14**

 $\smile$ 

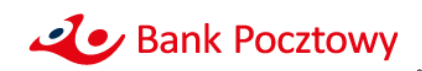

#### $\mathbb B$  A **Co zrobić, aby móc otrzymywać Przelewy na telefon BLIK?**

**Przesuń suwak,** by zacząć korzystać z usługi BLIK:

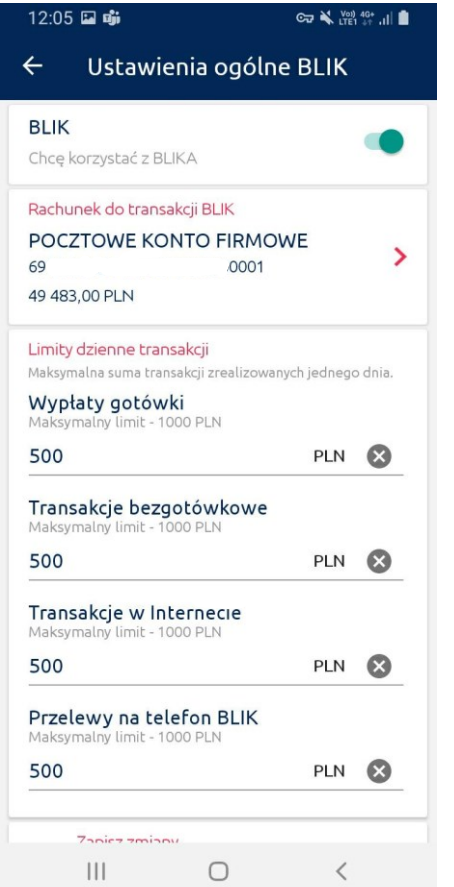

**Zatwierdź zmianę ustawień**  wybraną przez siebie metodą uwierzytelnienia.

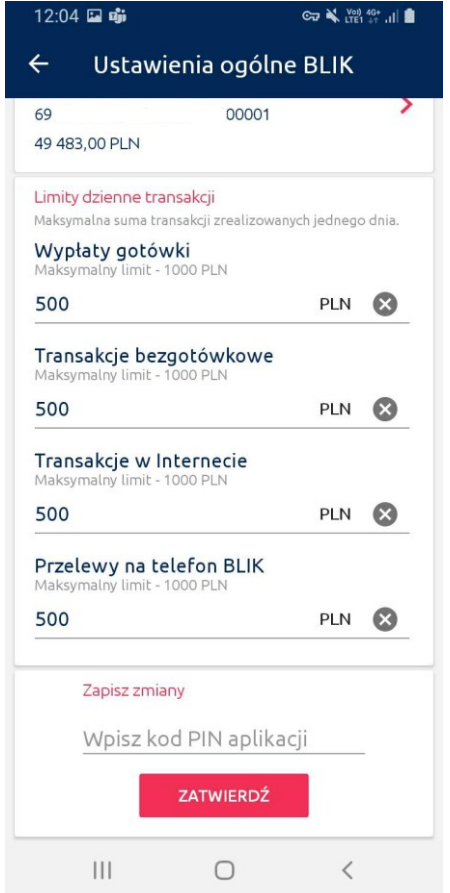

#### **Zaczekaj na potwierdzenie**,

że ustawienia zostały zmienione.

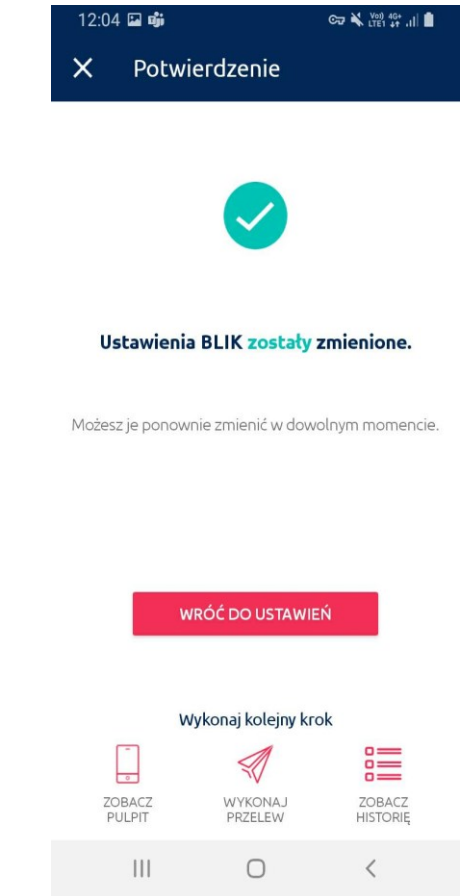

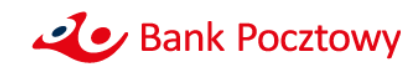

#### $\frac{1}{\alpha}$ **Co zrobić, aby móc otrzymywać Przelewy na telefon BLIK?**

### W menu Ustawień wybierz

**Usługi BLIK**

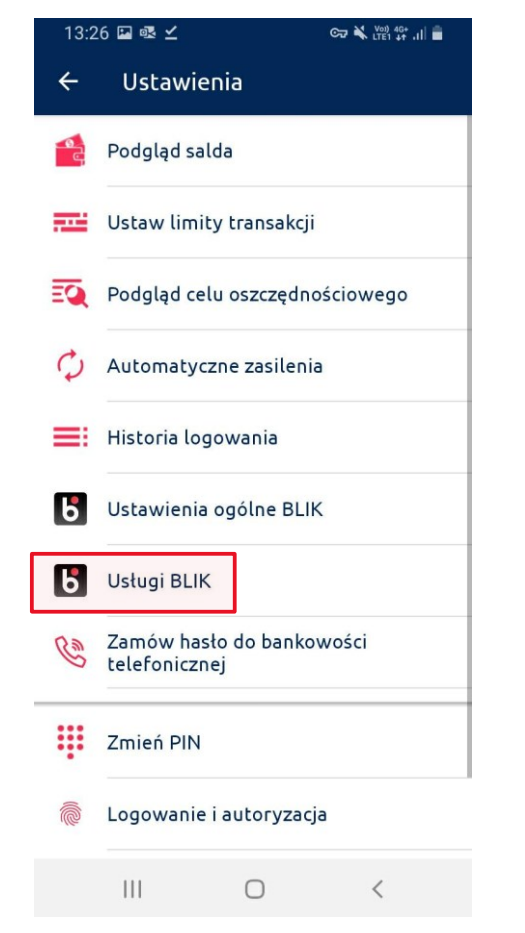

Następnie wybierz **Przelew na telefon BLIK**

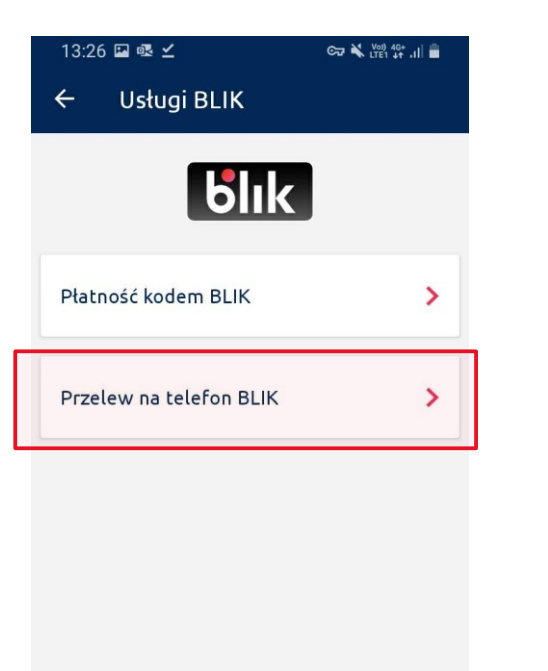

 $|||$ 

 $\bigcirc$ 

 $\langle$ 

**Przesuń suwak,** by zacząć otrzymywać przelewy na telefon BLIK

 $\leq$  $\geq$ 

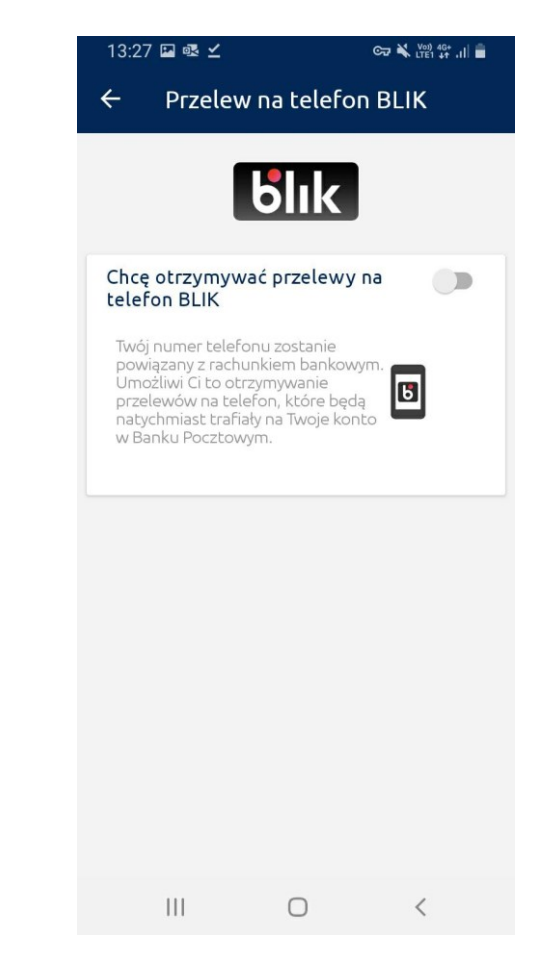

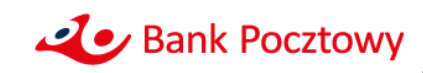

### **Co zrobić, aby móc otrzymywać Przelewy na telefon BLIK?**

**Zatwierdź rejestrację numeru**  wybraną przez siebie metodą uwierzytelnienia.

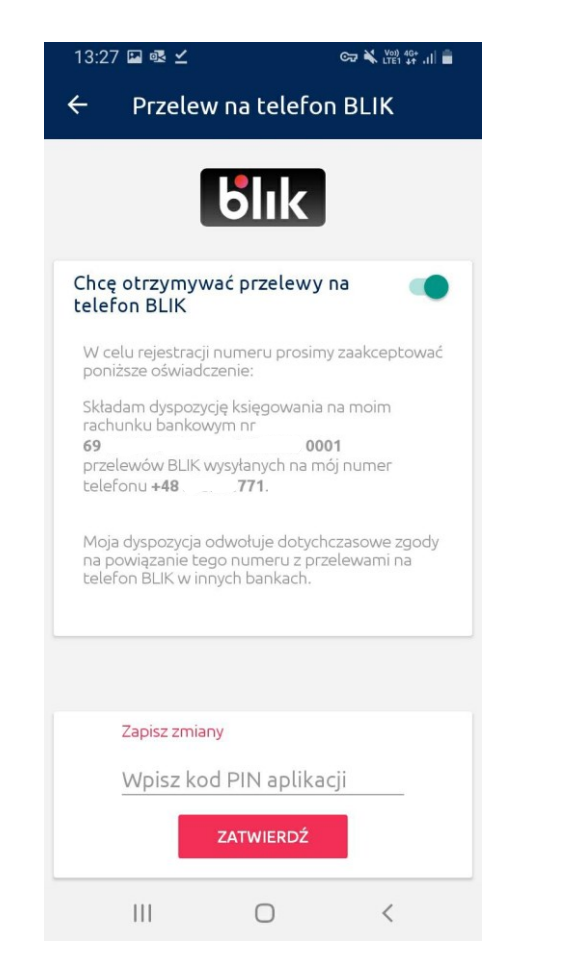

Dodatkowo wpisz **kod** otrzymany w wiadomości **SMS.**

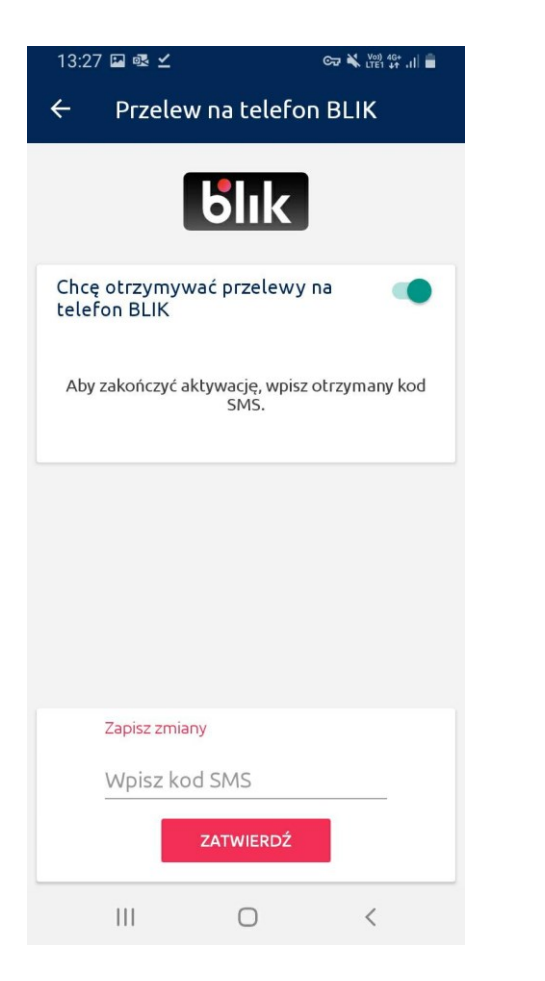

#### **Zaczekaj na potwierdzenie,**  że ustawienia zostały zmienione

 $\leq$  $\geq$  $\frac{1}{\alpha}$ 

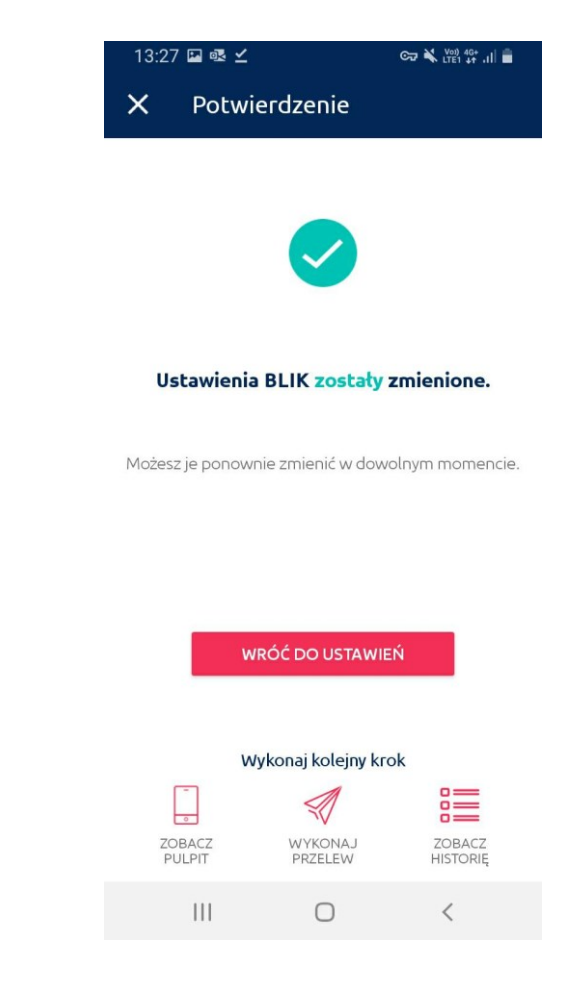

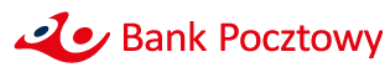